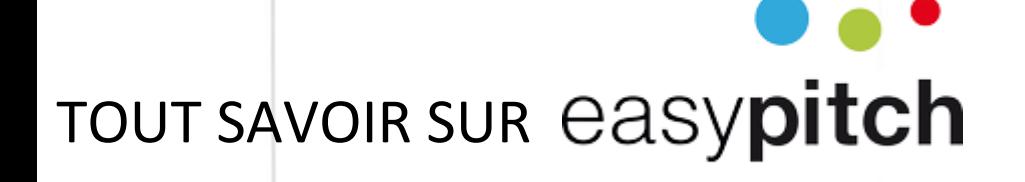

### Caméra à suivi automatique 4K et angle total de 250° **PTC310H**

AVer

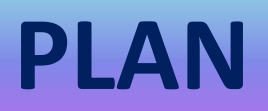

#### Introduction

- ▶ Branchement en USB sur un écran Easypitch
- ⮚ Accès à la caméra depuis Android
- ⮚ Accès à la caméra depuis Windows
- ⮚ Enregistrement d'une vidéo sur Windows
- $\geq$  Zoom et navigation horizontale/verticale avec la télécommande
- ⮚ Utilisation des « Preset » avec la télécommande
- ⮚ Changer de présentateur et de focus présentateur
- ⮚ Le menu de paramétrage

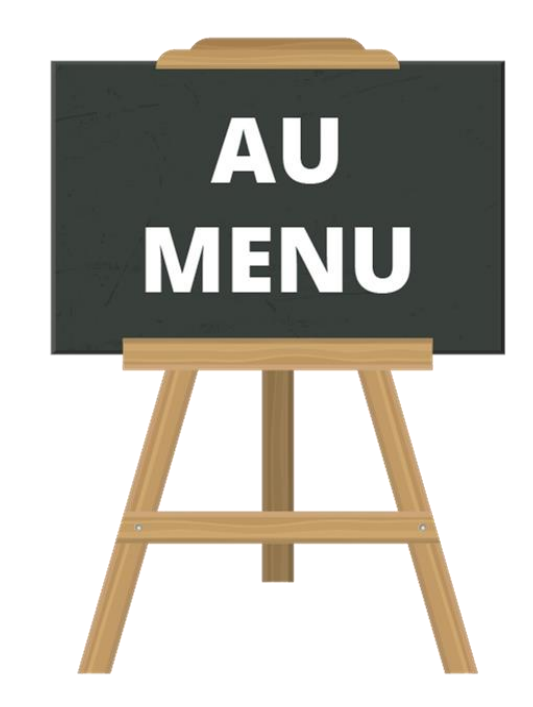

#### Quiz

## **Introduction**

- ⮚ Caméra à suivi automatique pour les salles de conférence ou visioconférences dynamiques
- ⮚ Angle de vue de la caméra 80°
- $\triangleright$  Gestion de l'inclinaison horizontale jusque 170 $\degree$
- **▶ Résolution UHD 4K**
- $\geqslant$  Zoom x12
- **≻** Microphone non intégré
- $\triangleright$  Le suivi automatique AI capte un présentateur et effectuera un suivi

## **Branchement en USB sur un écran Easypitch**

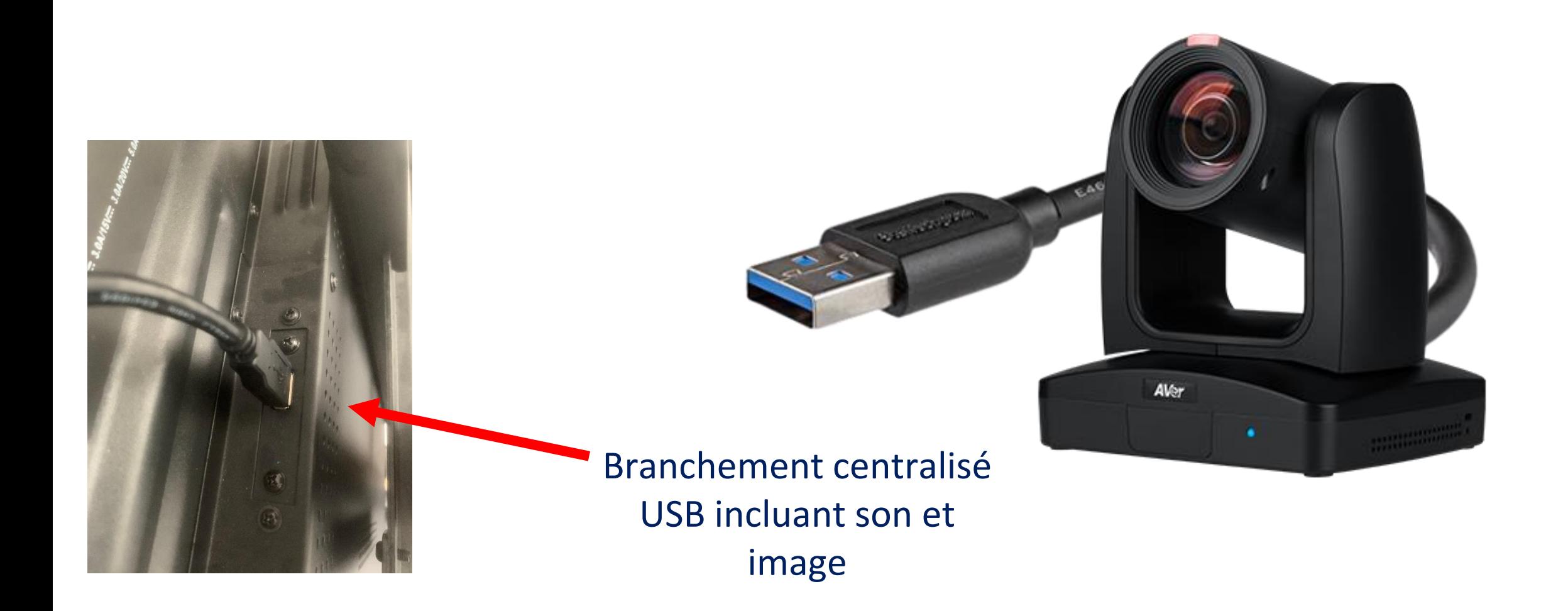

## **Accès à la caméra depuis Android**

• Pour accéder à la caméra depuis **Android** , cliquez sur « **App »** puis « **Photo »** 

 $\mathbf{R}^{\diamond}$ 

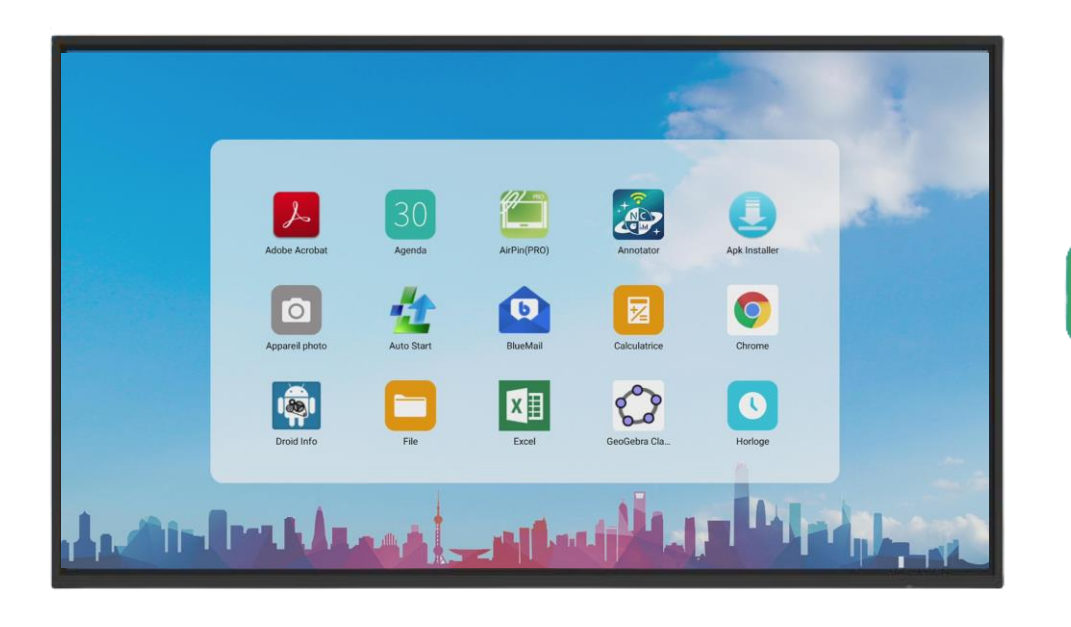

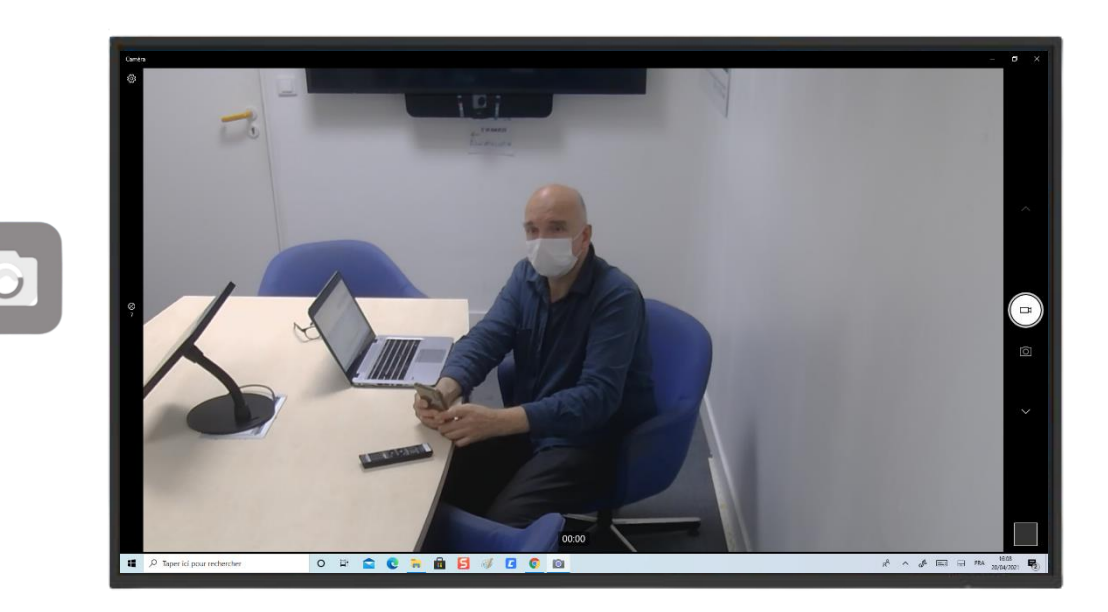

## **Accès à la caméra depuis Windows**

• Pour accéder à la caméra depuis **Windows** , cliquez sur « **Démarrer »** puis « **Caméra »** 

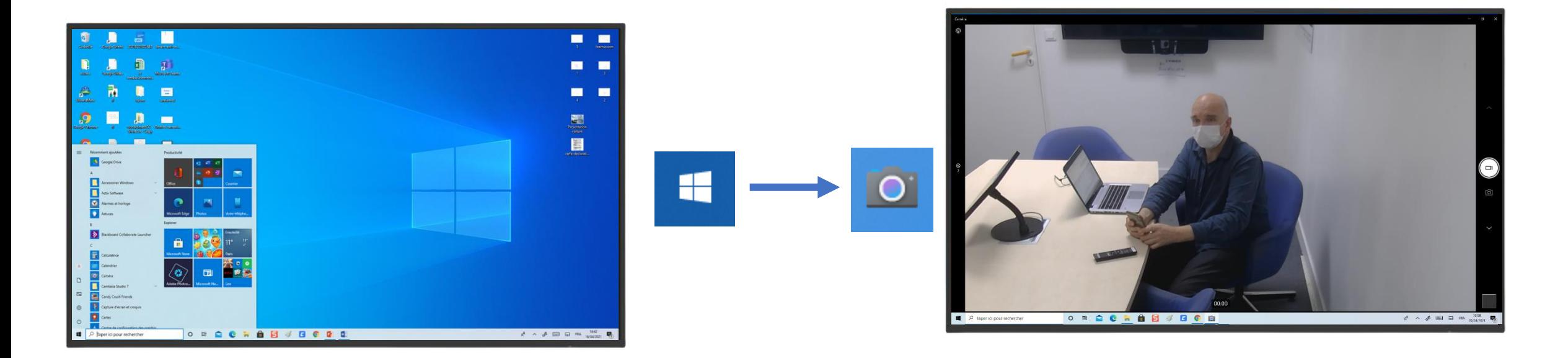

## **Enregistrement d'une vidéo sur Windows**

- ⮚ Pour lancer une vidéo depuis **Windows** , cliquez sur « **Démarrer »** puis « **Caméra »**   $\mathsf{H}\mathsf{H}$
- ⮚ Vous pouvez donc passer de la caméra à la photo en un clic
- ⮚ Pour **zoomer** (+) sur une photo il faut réaliser un étirement avec deux doigts

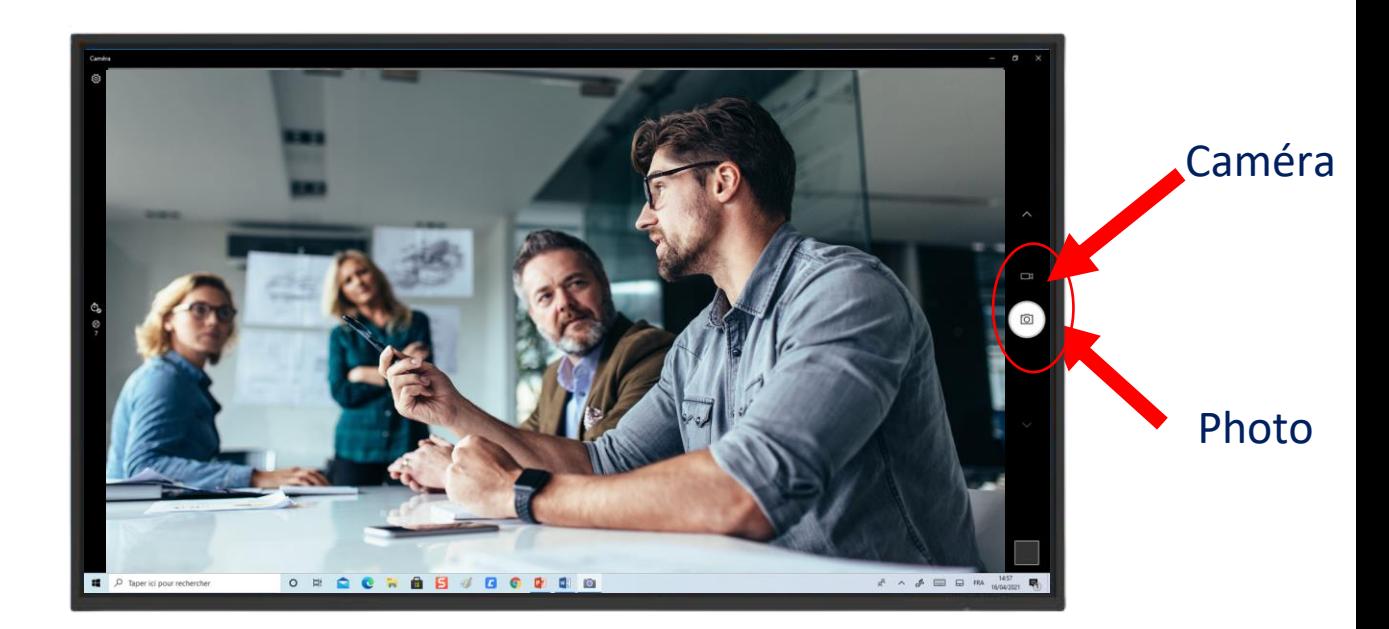

## **Zoom et navigation horizontale/ verticale avec la télécommande**

- ⮚ Gérer l'inclinaison
- ⮚ Gérer la vitesse du zoom
- ⮚ Gérer les angles du zoom
- ⮚Changer de présentateur
- ⮚Gérer les focus présentateur

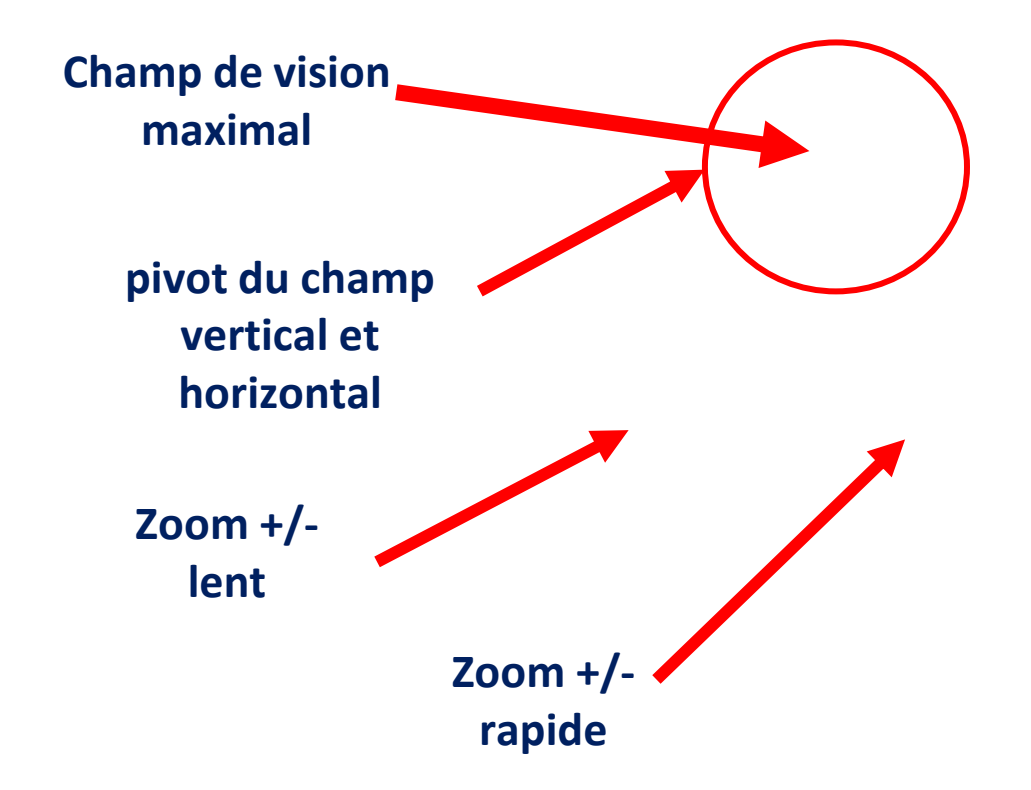

# **Utilisation des « Preset » avec la télécommande**

**Pour lancer un preset vous devez:** Appuyez sur le numéro choisi

### ⮚ Démo

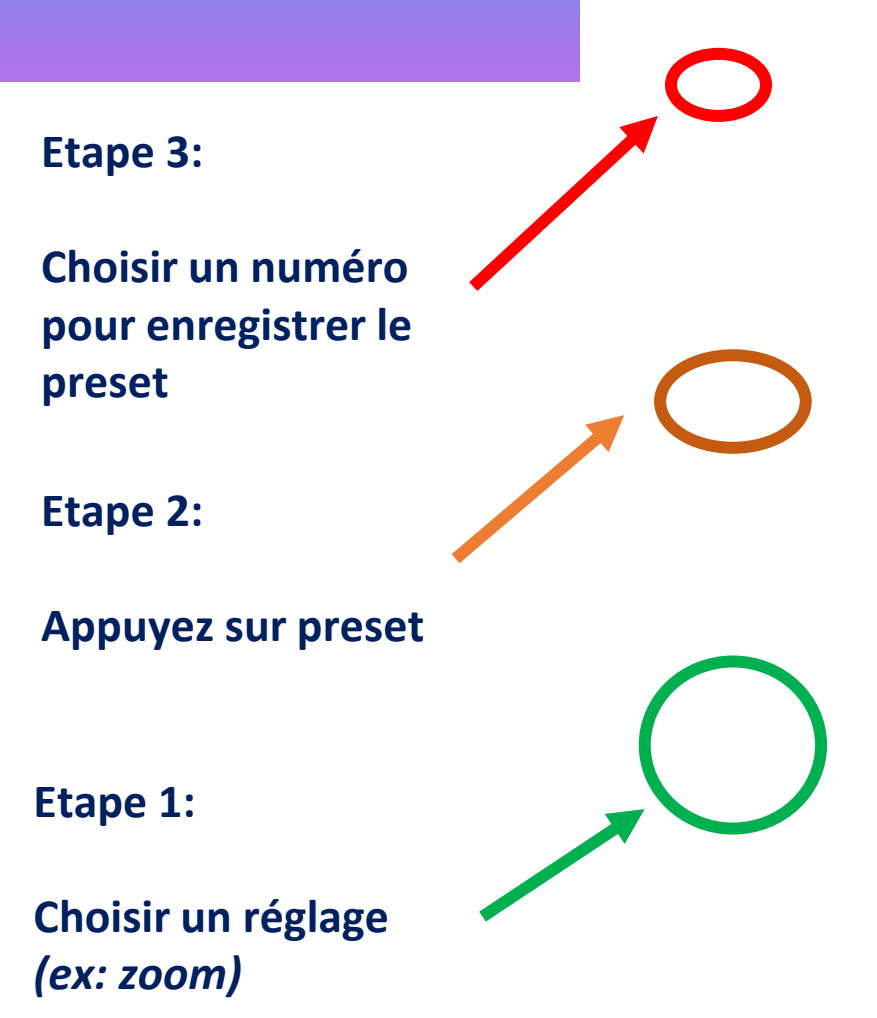

## **Changer de présentateur et de focus présentateur**

⮚ FLIP V (Activé/On) Permet de retourner l'image

 $\triangleright$  FLIP H (Activé/On) Conserve les positions gauche/droite. Il contrôle l'effet miroir.

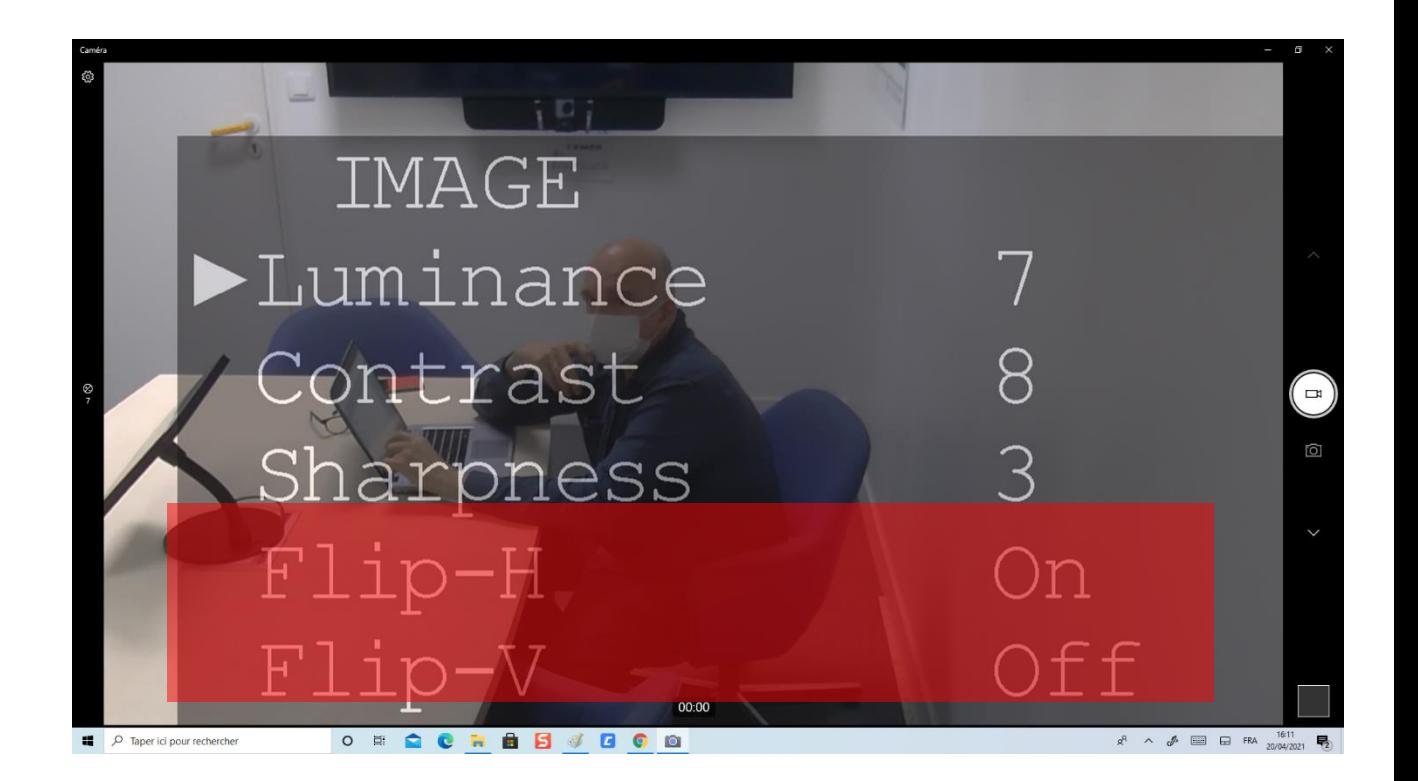

## **Le Menu paramétrage**

*La réduction de bruit permet de contrôler les interférences générées sur une image. Elle est principalement causée par une faible luminosité.*

 $>$  2D NR Analyse d'images vidéo individuelles

### $> 3D NR$

2D NR + Analyse les différences entre les images et vidéos suivantes pour adapter les pixels

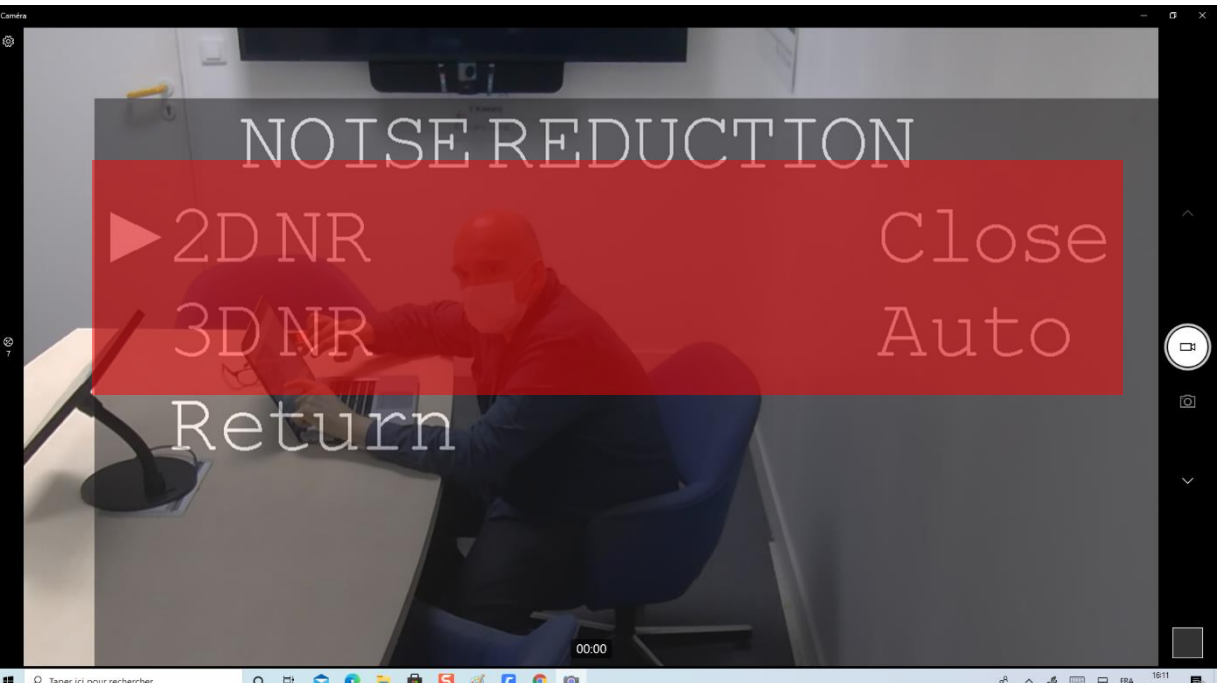

## **Le Menu paramétrage**

#### $\triangleright$  Luminance

Permet de gérer la luminosité de votre caméra de 0 à 14 pour le maximum de la luminosité.

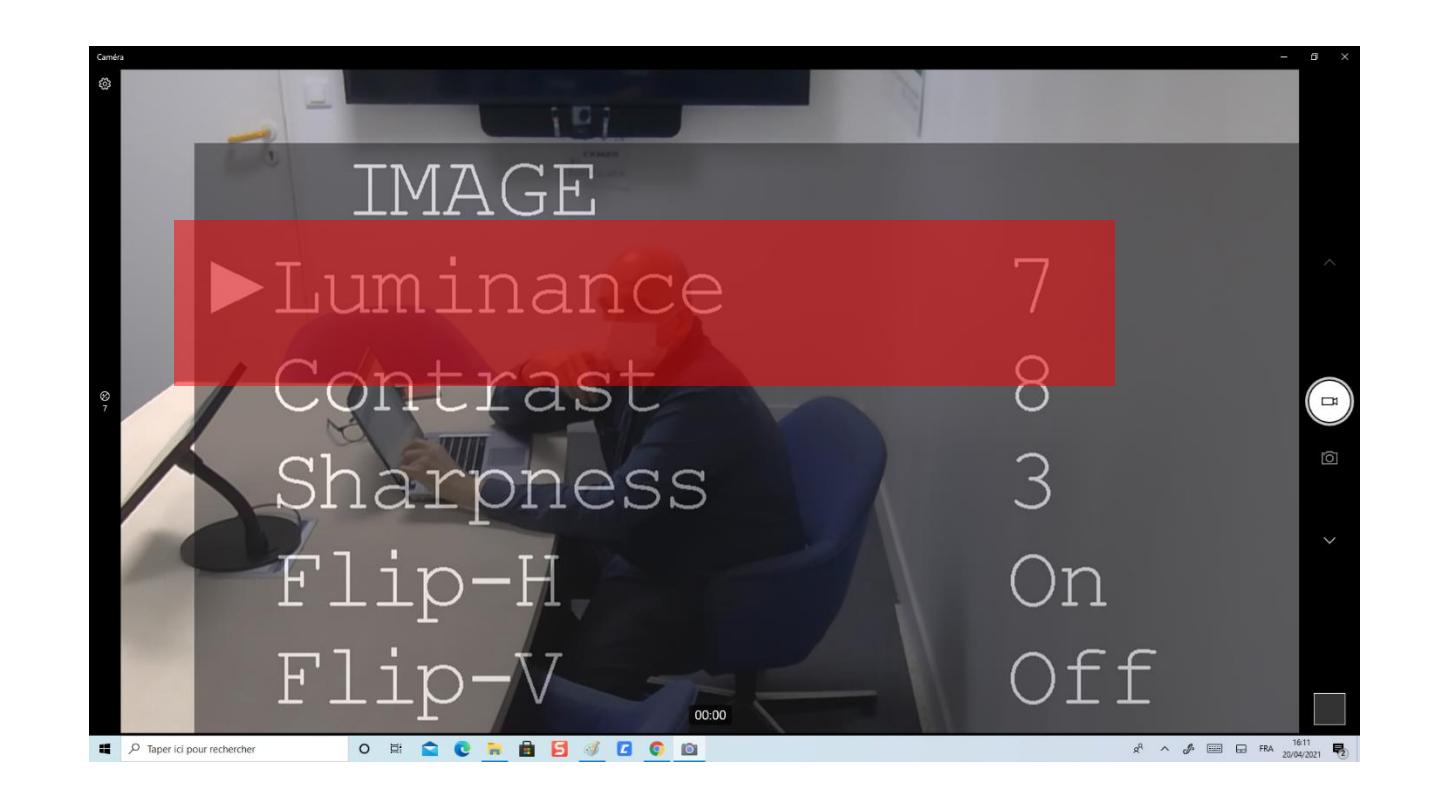

# **INTERRO SURPRISE !**

1) Le branchement de la caméra Easycam120 sur écran interactif se fait par \_\_\_\_\_\_\_ .

2) Comment accéder à l'application caméra depuis Android?

- ❑ Chrome
- **Paramètres**
- ❑ Apps

3) Je peux régler la luminosité (luminance) de la Easycam 120 jusqu'à 25 !

❑ Vrai

❑ Faux

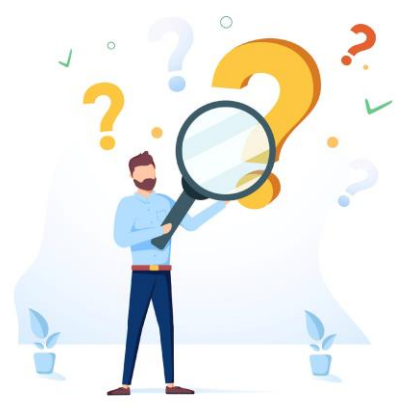